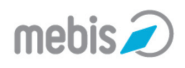

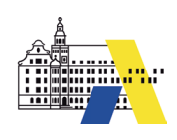

# **<sup>06</sup> 06. Benutzerselbsteinschreibung – BSA**

Wichtige Hinweise zur Schüler-BSA finden Sie auf der ersten Seite im **Kapitel 05**. Die Schüler-BSA kann von Lehrern und mebis-Koordinatoren aktiviert werden, *die Lehrer-BSA nur vom mebis-Koordinator.*

Wegen der Übersichtlichkeit haben wir nur die Schüler-BSA beschrieben. Abweichungen bei der Lehrer-BSA sind bei der entsprechenden Aktion in kursiv beschrieben.

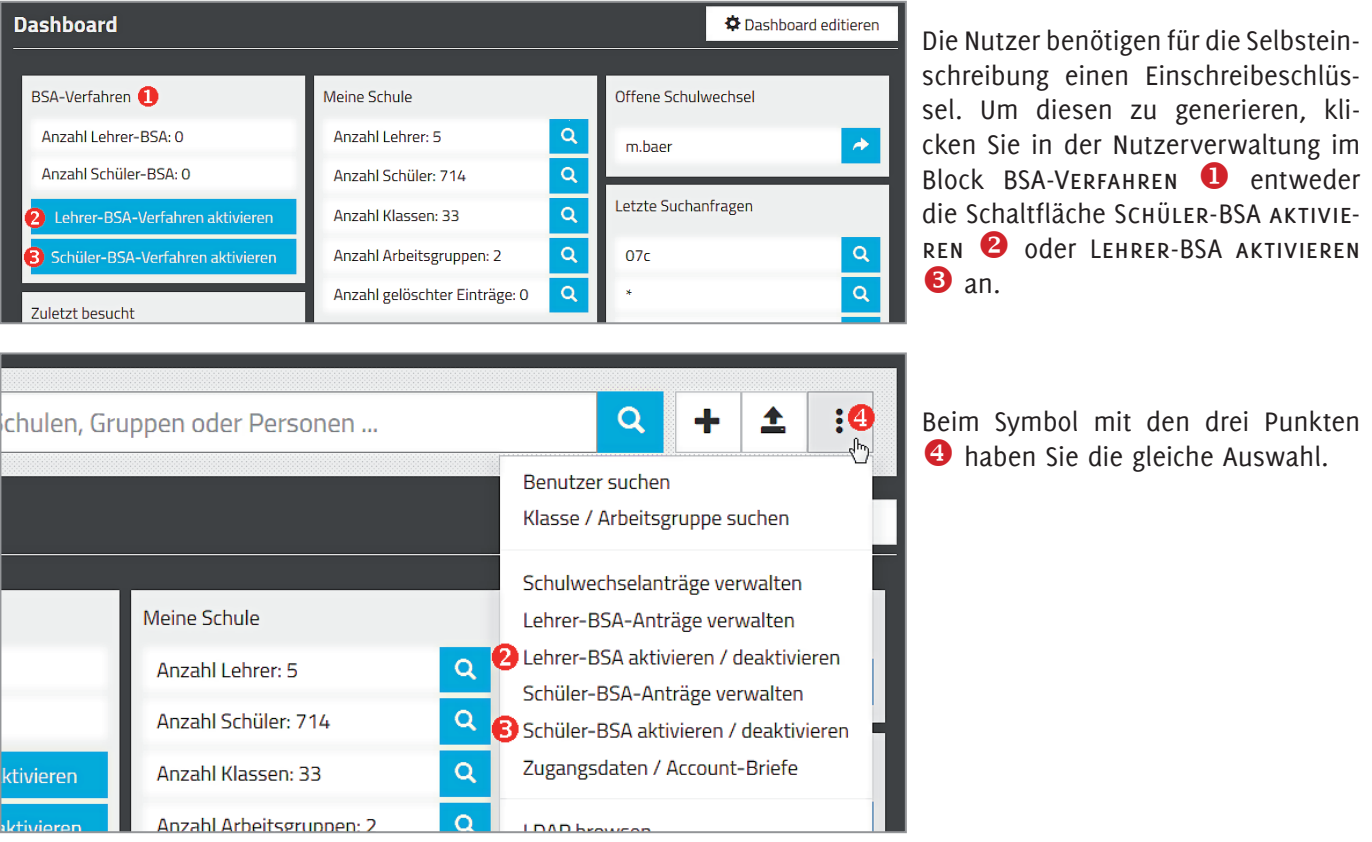

#### BSA-Verfahren für Schüler aktivieren

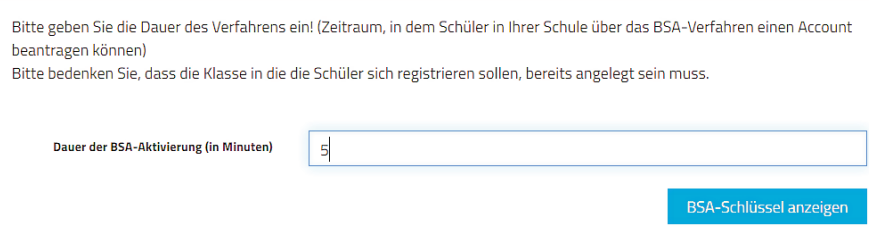

Geben Sie die Zeit in Minuten ein, in der die Schülerselbsteinschreibung aktiv sein soll. Klicken Sie dann auf die Schaltfläche BSA-Schlüssel anzeigen.

Geben Sie die Zeit großzügig ein, damit es auch alle Schüler in dieser Zeit schaffen sich zu registrieren.

*Geben Sie die Zeit in Tagen ein.*

mebis also dent and estimation and the math and the substitution of the substitution of the substitution of the substitution of the substitution of the substitution of the substitution of the substitution of the substituti

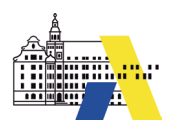

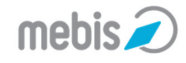

**06**

#### BSA-Verfahren wurde für die Schüler aktiviert

Das BSA-Verfahren für Ihre Schüler wurde aktiviert. Bitte geben Sie die Dauer an, in der die Lehrkräfte über das BSA-Verfahren einen Account beantragen können. Sie erhalten im nächsten Schritt einen BSA-Schlüssel, den Sie bitte an die betroffenen Lehrkräfte weitergeben.

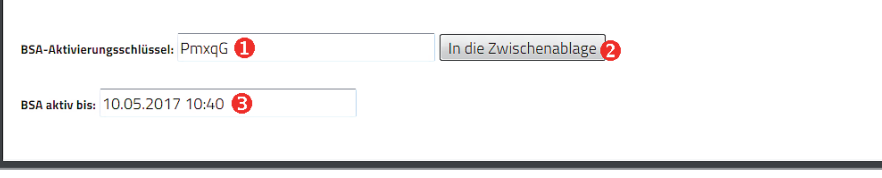

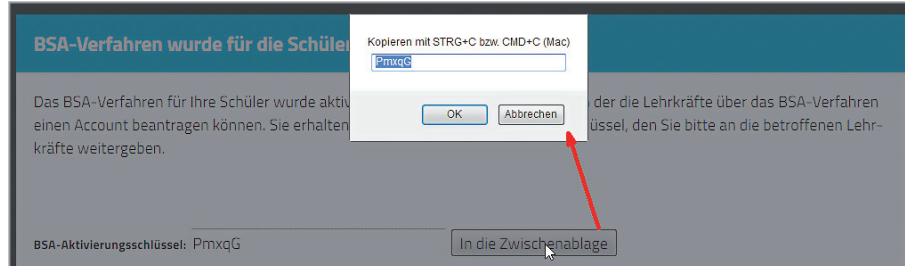

Der Schlüssel wird Ihnen angezeigt . Wenn Sie mit dem Mauspfeil in das Feld fahren, so können Sie diesen Schlüssel markieren und mit der entsprechenden Tastenkombination in die Zwischenablage kopieren.

Findet die Selbstregistrierung im EDV-Raum Ihrer Schule statt, dann zeigen Sie diese Seite am besten mit dem Beamer.

Das Ende der Aktivierung wird Ihnen im Feld BSA AKTIV BIS  $\bullet$  angezeigt.

Durch einen Klick auf die Schaltfläche In die Zwischenablage  $\Theta$ , werden Ihnen die Tastenkombinationen für Windows und MacOS angezeigt.

### **Selbstregistrierung durch die Nutzer**

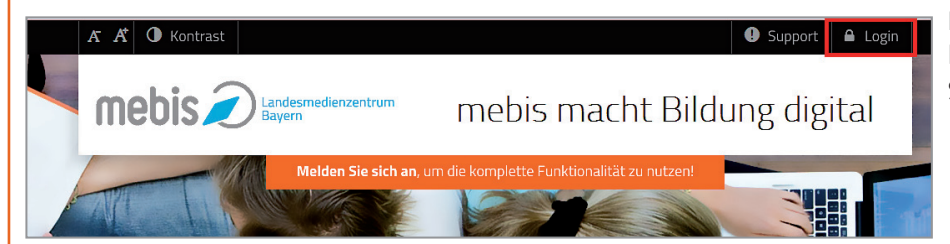

Mit einer Anmeldung alle Angebote nutzen

mebis  $\widehat{\mathbf{z}}$ 

Der eingegebene Benutzername wurde nicht gefunder

Benutzername Passwort Anmelden

> Passwort vergessen? BSA-Registrierur > Hilfe benötigt?

Der Nutzer ruft die Seite www.mebis. bayern.de auf und klickt auf die Schaltfläche Login.

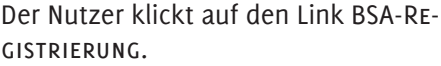

mebis D Landesmedienzentrum mebis macht Bildung digital.

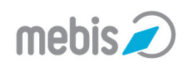

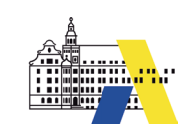

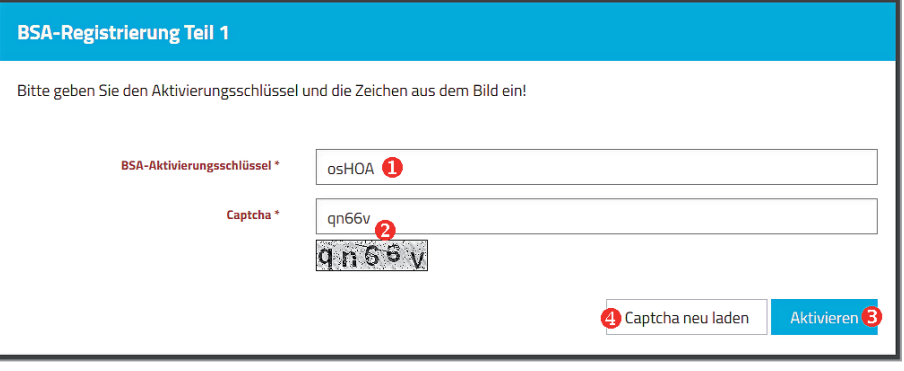

Der Nutzer gibt den Aktivierungsschlüssel  $\bullet$  in das entsprechende Feld ein. Darunter trägt er die Buchstabenkombination des Captcha <sup>2</sup> ein. Danach klickt er auf die Schaltfläche Aktivieren **8** 

Ist das Captcha sehr schlecht zu lesen, kann ein neues über die Schaltfläche CAPTSCHA NEU LADEN <sup>er-</sup> zeugt werden.

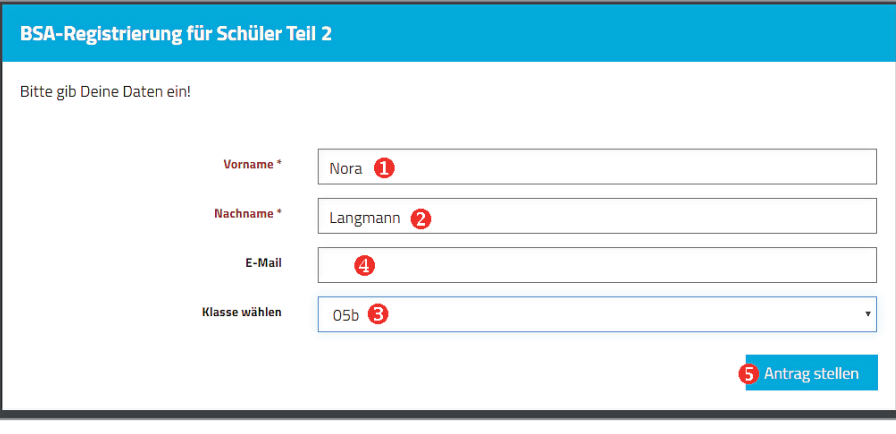

Bitte klicke 'Speichern'. Anschließend wird dein Lehrer deinen Account freischalten.  $\overline{4}$ 

Nora

Langmann

n.langmann

NJ5tKK<sup>®</sup>

 $05<sub>b</sub>$ 

**Accountantrag modifizieren** 

Folgende Antragsdaten werden im nächsten Schritt gespeichert:

Vorname<sup>\*</sup>

Nachname\*

**Benutzername** 

**Neues Passwort** 

gewählte Klasse

**CLMSH** 

Der Schüler trägt seinen Vor-  $\bullet$  und Nachnamen  $\bullet$  in die entsprechenden Felder ein. Hat er eine E-Mail-Adresse  $\bigcirc$ , kann er diese eintragen. Ein Muss ist die E-Mail-Adresse nicht.

Dann wählt der Schüler seine Klasse im Auswahlfenster  $\bullet$  aus.

Mit einem Klick auf die Schaltfläche ANTRAG STELLEN **S** werden die Eingaben gespeichert.

*Der Lehrer muss keine Klasse auswählen.*

Der Nutzer erhält eine Übersicht seiner eingegebenen Daten. Dabei wird ihm der Benutzername  $\bullet$  und das Passwort  $\bullet$  angezeigt. Mit einem Klick auf die Schaltfläche Spei- $CHERN$   $\Theta$  wird die Registrierung abgeschlossen.

Er erhält einen Hinweis  $\bigoplus$ , dass der Lehrer den Account noch freischalten muss. Erst dann kann er sich mit diesen Daten anmelden.

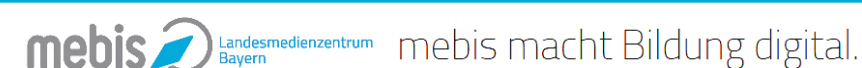

3 Speichern

**06**

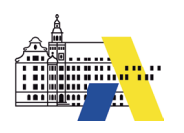

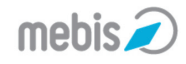

**06**

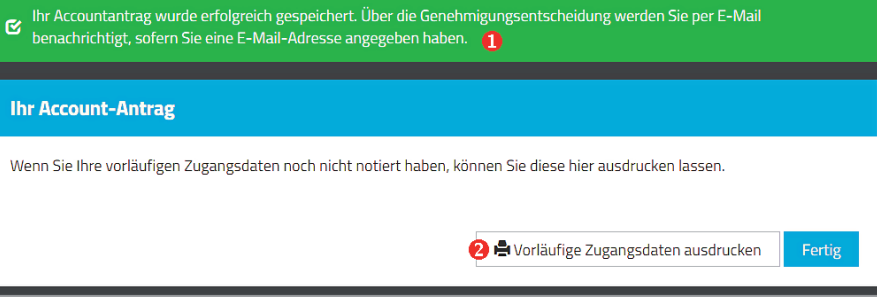

Nach dem Speichern erscheint noch eine Bestätigung und erneut der Hinweis  $\bullet$ , dass der Antrag noch genehmigt werden muss.

Der Nutzer hat die Möglichkeit seine vorläufigen Zugangsdaten auszudrucken  $\bullet$ . Die Selbstregistrierung ist abgeschlossen.

## **Freigabe der Nutzer nach der Registrierung**

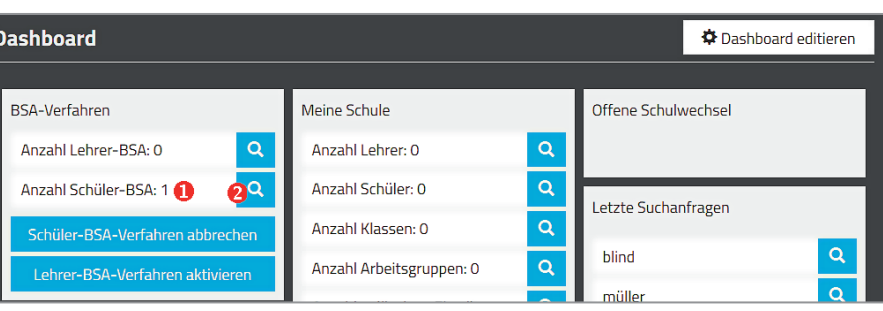

Damit die Nutzer die mebis-Zugänge nutzen können, müssen Sie diese noch aktivieren.

Im Block BSA-Verfahren sehen Sie beim jeweiligen Verfahren, wie viele Nutzer sich bereits registriert ha $ben$  $\bullet$ .

Klicken Sie auf das Lupensymbol  $\mathbf{2}$ , um die Zugänge zu aktivieren.

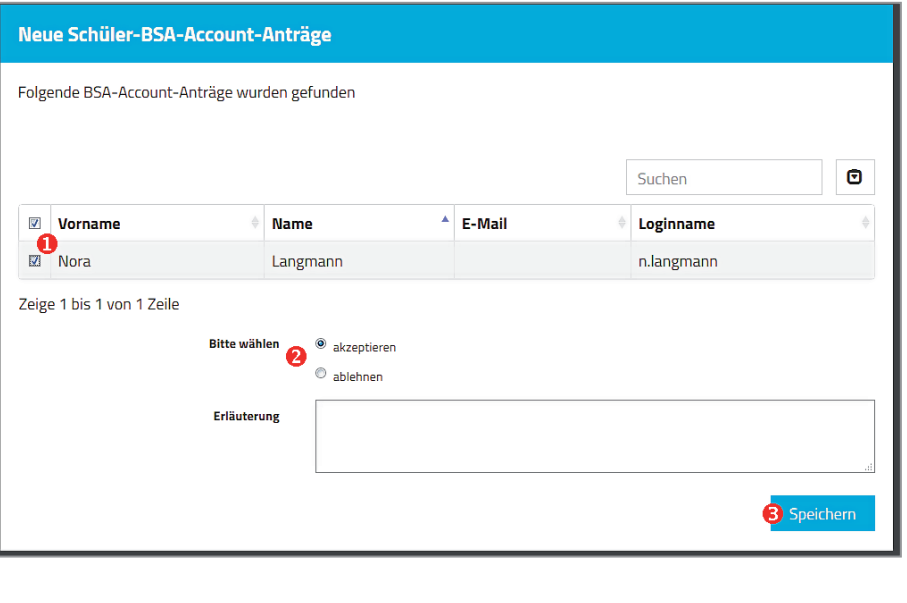

Alle Anträge werden Ihnen angezeigt. Klicken Sie in die Kästchen vor den Namen  $\mathbf 0$ , um diese auszuwählen.

Achten Sie darauf, dass bei "Bitte wählen" AKZEPTIEREN <sup>2</sup> ausgewählt ist.

Mit einem Klick auf die Schaltfläche SPEICHERN  $\bullet$  werden alle markierten Anträge akzeptiert und die Zugänge für diese Nutzer freigeschaltet.

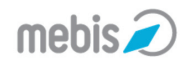

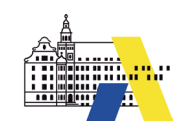

## **Bericht BSA-Antragsverwaltung** Ihr letzter Befehl hat Folgendes bewirkt: Bericht zur Aktion BSA-Anträge Account-Antrag konnte erfolgreich genehmigt werden! Benutzerdaten: Nora, Langmann, n.langmann, r9CC9N Mail konnte nicht versandt werden. ❷ 6 K Zurück zum Suchergebnis | PDF-Export der Benutzerdaten

Da sich nicht jeder Nutzer die Zugangsdaten notiert oder ausgedruckt hat, klicken Sie auf die Schaltfläche PDF-Export der Benutzerdaten <sup>0</sup>.

### **Achtung:**

Wenn Sie auf die Schaltfläche Zurück zum Suchergebnis <sup>2</sup> klicken, können Sie später nicht mehr die pdf-Datei abrufen.

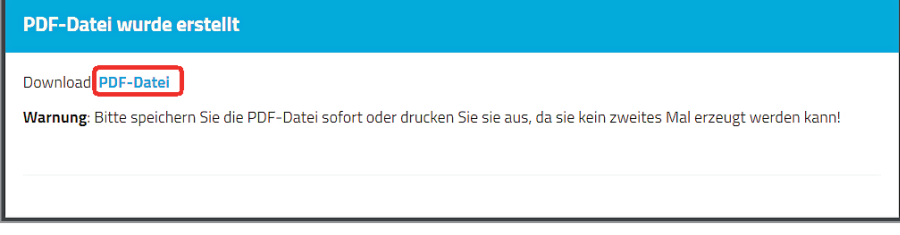

Es wird eine pdf-Datei mit den Zugangsdaten erstellt. Klicken Sie auf den Schriftzug PDF-Datei um diese herunterzuladen.

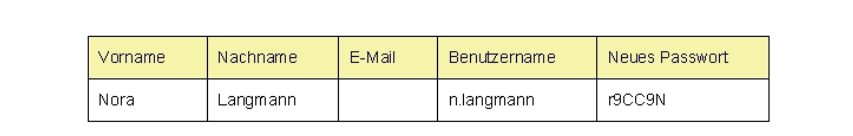

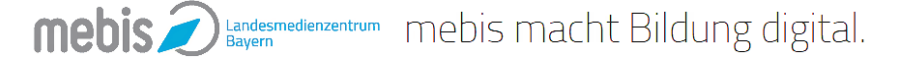